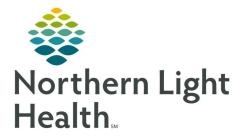

# From the Office of Clinical Informatics Quick Reference Guide (QRG) Capacity Management – Complete Ad Hoc Requests

February 28, 2022

This Quick Reference Guide (QRG) reviews how to complete Ad Hoc Requests in Capacity Management.

# Common Buttons & Icons

|    | Transport icon                  |
|----|---------------------------------|
|    | Ellipses icon                   |
| ⊳  | Expand icon                     |
| 4. | Broom icon                      |
| =- | Job drop-down arrow (Menu icon) |

## **Request an Adhoc Transport**

- From the Bed Board gadget:
- **<u>STEP 1</u>**: Click the bed cell for the patient you wish to transport.
- **<u>STEP 2</u>**: Click the **Transport** icon.
- **<u>STEP 3</u>**: Click **Request Adhoc Transport** . A Create Adhoc Patient Transport Request window displays.
- **<u>STEP 4</u>**: Click the To **Ellipses** icon. A Location Selection window displays.
- **<u>STEP 5</u>**: Use the **Expand** icons to drill-down and select the appropriate location.
- **NOTE:** You can also select a location from the Recent Searches tab or use the Location field to search for a location.
- **<u>STEP 6</u>**: Click **OK**. You return to the Create Adhoc Patient Transport Request window.
- **<u>NOTE</u>**: Notify the bed manager or nursing manager to change the request priority, if the patient's transport request is urgent. Do not do so in this window.
- **<u>STEP 7</u>**: Use the **Up** and **Down Arrows** to request additional transporters, if needed.
- **<u>STEP 8</u>**: Click the Mode of Transport drop-down arrow; then select the appropriate option.
- **<u>STEP 9</u>**: Select the appropriate **Patient Attribute** checkboxes, if needed.
- **<u>STEP 10</u>**: Enter any pertinent details for transporters in the **Transport Details** field, if needed.
- **<u>STEP 11:</u>** Select the appropriate **Transport Details** checkboxes, if needed.
- STEP 12: Click OK.
- **<u>NOTE</u>**: You can view the transport request on the Transport List gadget.

### **Request an Adhoc Clean**

- ➢ From the Custodial Services List gadget:
- **<u>STEP 1</u>**: Click the **Broom** icon.
- **<u>STEP 2</u>**: Click **Request Adhoc Clean** . A Create Adhoc Custodial Services Request window displays.
- **<u>STEP 3</u>**: Click the Location **Ellipses** icon. A Location Selection window displays.
- **<u>STEP 4</u>**: Use the Expand icons to drill-down and select the appropriate location.
- **<u>NOTE</u>**: You can also select a location from the Recent Searches tab or use the Location field to search for a location.
- **<u>STEP 5:</u>** Click **OK**. You return to the Create Adhoc Custodial Services Request window.
- <u>NOTE</u>: Notify the bed manager or nursing manager to change the request priority, if the request is urgent. Do not do so in this window.
- **<u>STEP 6</u>**: Use the **Up and Down Arrows** to request additional custodians, if warranted.
- **<u>STEP 7</u>**: Enter the details for the job in the **Adhoc Job Details** field.
- STEP 8: Click OK
- **<u>NOTE</u>**: You can view the cleaning request on the Custodial Services List gadget.

### **Cancel an Adhoc Clean**

- From the Custodial Services List gadget:
- **<u>STEP 1</u>**: Hover over the row for the job you wish to cancel.
- **<u>STEP 2</u>**: Click the Job drop-down arrow (also known as the **Menu** icon); then click Clean.
- **<u>STEP 3</u>**: Click **Cancel Clean** . A Cleaning Cancel Reason window displays.
- **<u>STEP 4</u>**: Select a reason for cancellation.
- STEP 5: Click OK.
- <u>NOTE</u>: The cleaning request falls off the Custodial Services List gadget.

For questions regarding process and/or policies, please contact your unit's Clinical Educator or Clinical Informaticist. For any other questions please contact the Customer Support Center at: 207-973-7728 or 1-888-827-7728.